## 2007 Chevrolet Equinox and Pontiac Torrent Navigation System

| Overview         3           Overview         4 |       |    |
|-------------------------------------------------|-------|----|
| Features and Controls15Features and Controls16  |       | -  |
|                                                 | Index | 79 |

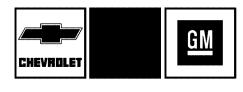

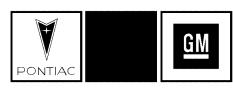

GENERAL MOTORS, GM, the GM Emblem, CHEVROLET, the CHEVROLET Emblem, PONTIAC, the PONTIAC Emblem, and the names EQUINOX and TORRENT are registered trademarks of General Motors Corporation. The information in this manual supplements the owner manual. This manual includes the latest information available at the time it was printed. We reserve the right to make changes in the product after that time without notice. For vehicles first sold in Canada, substitute the name General Motors of Canada Limited for Chevrolet Motor Division or Pontiac Division whenever it appears in this manual.

Keep this manual with the owner manual in the vehicle, so it will be there if it is needed. If the vehicle is sold, leave this manual in the vehicle.

#### **Canadian Owners**

For Canadian owners that would like to obtain a French language manual, see "Canadian Owners" in the Index of your vehicle's owner manual.

Litho in U.S.A. Part No. 15910135 A First Printing

©2006 General Motors Corporation. All Rights Reserved.

### **Section 1 Overview**

| Overview 4                   | Getting Started6             |
|------------------------------|------------------------------|
| Navigation System Overview 4 | Cleaning the Video Screen 14 |

#### **Overview**

#### **Navigation System Overview**

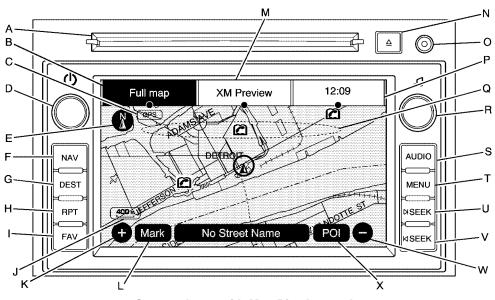

Screen shown with Map Disc Inserted

- A. CD Slot. See *CD Player on page 64* for more information.
- B. FULL MAP Touch Screen Button. See "NAV" under "Hard Keys" under *Using the Navigation System on page 16* for more information.
- C. No GPS Symbol. See Symbols on page 21 for more information.
- D. (Power/Volume) Knob. See *Navigation Audio System on page 56* for more information.
- E. North Up/Heading Up Symbol. See *Symbols on page 21* for more information.
- F. NAV (Navigation) Key. See "Hard Keys" under Using the Navigation System on page 16 for more information.
- G. DEST (Destination) Key. See *Destination on page 28* for more information.
- H. RPT (Repeat) Key. See "Hard Keys" under Using the Navigation System on page 16 for more information.
- I. FAV (Favorite) Key. See "Storing Radio Station Presets" under *Navigation Audio System on page 56* for more information.
- J. Map Scale. See "Map Scales" under *Maps on page 18* for more information.

- L. Mark Touch Screen Button. See "Adding Destinations to the Address Book" under *Destination on page 28* for more information.
- M. Source (AM, FM, XM, CD, etc.) Touch Screen Button. See *Navigation Audio System* on page 56 for more information.
- N.  $\triangle$  (CD Eject) Key. See "Hard Keys" under Using the Navigation System on page 16 for more information.
- O. Auxiliary Jack. See *Auxiliary Devices on page 72* for more information.
- P. Clock Touch Screen Button. See "Setting the Time" under *Configure Menu on page 44* for more information.
- Q. Map DVD Slot. See "Installing the Map DVD" under *Maps on page 18* for more information.
- R. **I** (Tune/Sound) Knob. See *Navigation Audio System on page 56* for more information.
- S. AUDIO Key. See *Navigation Audio System on page 56* for more information.

- T. MENU Key. See *Configure Menu on page 44* for more information.
- U. ⋈ SEEK Key (Next). See *Navigation Audio* System on page 56 for more information.
- V. SEEK Key (Previous). See *Navigation Audio* System on page 56 for more information.
- W. (Zoom Out) Touch Screen Button. See "Map Scales" under *Maps on page 18* for more information.
- X. POI (Point of Interest) Touch Screen Button. See "Displaying Points of Interest (POI) on the Map Screen" under Symbols on page 21 for more information.

#### **Getting Started**

Before you begin to operate the navigation system, read this manual thoroughly to become familiar with it and to understand how the system works.

Keeping your mind on the drive is important for safe driving. See "Defensive Driving" in the Index of your vehicle's owner manual for more information.

Get familiar with your vehicle's navigation system so you can use it with less effort and take full advantage of its features. Your navigation system includes not only navigation, but also audio functions. While your vehicle is parked:

- Familiarize yourself with all of its controls: hard keys on the faceplate and touch-sensitive screen buttons.
- Familiarize yourself with its operation.
- Set up your audio by presetting your favorite stations, setting the tone, and adjusting the speakers. Then, when driving conditions permit, you can tune to your favorite stations using the presets and steering wheel controls, if the vehicle has them.
- Set up the navigation features that can only be done before you begin driving, such as entering an address or a preset destination.

Entering a destination or alphanumeric text requires many steps, so you can only perform these operations when the vehicle is in PARK (P). You will notice that touch-sensitive screen buttons leading to the alphanumeric keyboard are dimmed out while driving.

Other functions may also be locked out while driving and they too will appear grayed out on the screen — but all functions are available when parked. Some functions can be performed while driving, as long as you can do so without diverting too much of your attention from your driving.

#### **A** CAUTION:

This system provides you with a far greater access to audio stations and song listings. Giving extended attention to entertainment tasks while driving can cause a crash and you or others can be injured or killed. Always keep your eyes on the road and your mind on the drive — avoid engaging in extended searching while driving.

#### **A** CAUTION:

Looking at the moving map on the navigation screen frequently or for too long while driving can cause a crash and you or others can be injured or killed. Keep your eyes and mind on the road and avoid looking too long or too often at the moving map on the navigation screen. Use the voice guidance directions whenever possible.

The navigation system allows you to do the following:

- Plan a route with provided turn-by-turn route and map guidance with voice prompts.
- Select a destination using various methods and choices.
- Receive RDS broadcast announcements.

The information in the system may not always be complete. Road conditions such as prohibited turns, detours, and construction zones, change frequently. It is important to consider whether you can follow the directions given by the system for the current conditions.

# CAUTION Remember, if you are distracted while driving, you could cause a crash and you or others could be injured or killed. Before using this system while driving, read the owner's manual and learn how the system operates. Always concentrate on your driving first by keeping your eyes and mind on the road, and your hands on the wheel. Some function of this system will not operate when the car is moving. See owner's manual for more information.

Every fifty times the vehicle is started and the navigation system is turned on, the Caution screen will appear. If the Caution screen appears, select OK to load the map DVD information.

If OK is not selected, all hard keys except for NAV (Navigation) and DEST (Destination) can be accessed. Press the NAV hard key for this Caution screen to appear. After reading the Caution press OK to load the map DVD information from the map disc.

When getting started you may set the navigation system to your preference using various options. To do so, reference the following topics:

#### Language — English/Metric Units

To change the language of the navigation screens, see "Driver Information Center, DIC Vehicle Customization" in the Index of your vehicle's owner manual.

To change the navigation screens from English or metric, see "Driver Information Center, DIC Controls and Displays" in the Index of your vehicle's owner manual.

#### **Storing Radio Station Presets**

To set preset radio stations, do the following:

- 1. Press the () (power) knob to turn the system on.
- Press the AUDIO hard key and select the desired band (AM, FM1, FM2, XM1, or XM2 (if equipped)).
- 3. Use the 

  √ (tune) knob or the SEEK arrows to go to the desired station.
- 4. Press and hold one of the five preset screen buttons, at the bottom of the screen, until you hear a beep or see the station displayed on the selected preset button.
- 5. Repeat the steps for each preset.

See "Storing Radio Station Presets" under Navigation Audio System on page 56 for more information.

#### **Setting the Time**

To set the time, do the following:

- Press the MENU key to enter the configure menu options, then press the MENU key repeatedly until the time is selected or select the time screen button.
- Press the Hours and Minutes (minus) and + (plus) signs to decrease or to increase the time.

See "Setting the Time" under *Configure Menu on page 44* for more information.

# Entering an Address and Point of Interest, and Storing Preset Destinations

#### **Entering an Address**

To enter a destination by entering the city name first, do the following:

- 1. Press the () (power) knob to turn the system on.
- Insert the DVD map disc. See "Installing the Map DVD" under *Maps on page 18* for more information.
- 3. A caution may appear. Select the OK screen button to proceed.
  - If the radio is already on with a map disc inserted, press the DEST hard key.
- 4. Select the Address Entry screen button.
- Select the state/province screen button, if needed, to change the current state or province. Enter the name or enter the two-letter abbreviation. A list will display or select the List screen button and select the state or province.

- 6. Select the City name button and start entering the city name.
  - If five or less names are available, a list will display. If more than five are available, the List screen button will have a number in it that represents the number of available cities. Select this button to view the list and select a city.
- Once a city has been selected the Street name category will automatically be selected for entry.

Do not enter directional information or street type. Use the space symbol screen button ( ) between street or city names. For example, the street name N. Royal Oak Rd. should be entered as royal oak. Use the backspace ( ) screen button if an incorrect character has been entered.

If five or less streets are available for the selected city, the system will display the list of streets. If more than five streets are available the system will display the alpha keyboard.

Start entering the street name. If five or less names are available, a list will display. If more than five are available, the List screen button will have a number in it that represents the number of available streets. Select this button to view the list and select a street.

- Once a street has been selected, select the House # screen button to enter the house number. The system will display the house number range that is available for the street.
- 9. Select the Go screen button. A map screen, with the destination marked, will appear.
- Select the route preference (Fastest, Shortest, or Other). The system will calculate and highlight the route.
- 11. Select the Start Guidance screen button. You are now ready to start your route.

See "Address Entry" under *Destination on page 28* for more information.

#### **Entering a Point of Interest (POI)**

To set a destination by entering a Point of Interest (POI), do the following:

- 1. Press the () (power) knob to turn the system on.
- Insert the DVD map disc. See "Installing the Map DVD" under *Maps on page 18* for more information.
- A caution may appear. Select the OK screen button to proceed.
  - If the radio is already on with a map disc inserted, press the DEST hard key.
- 4. Select the limit Point of Interest screen button.
- Select the state/province screen button, if needed, to change the current state or province. Enter the name or enter the two-letter abbreviation. A list will display or select the List screen button and select the state or province.

- 6. Enter the specific title of the POI in the POI name space (i.e. Washington Monument). If five or less names are available, a list will display. If more than five are available, the List screen button will have a number in it, it represents the number of available POIs. Select this button to view the list.
- Select the Go screen button next to the POI. A map screen, with the destination marked, will appear.
- 8. Select the route preference (Fastest, Shortest, or Other). The system will calculate and highlight the route.
- Select the Start Guidance screen button. You are now ready to start your route.

See "Point of Interest (POI)" under *Destination* on page 28 for more information.

#### **Storing Preset Destinations**

- 1. Press the () (power) knob to turn the system on.
- Insert the DVD map disc. See "Installing the Map DVD" under *Maps on page 18* for more information.
- A caution may appear. Select the OK screen button to proceed.

If the radio is already on with a map disc inserted, press the DEST hard key.

Enter a destination. See *Destination on page 28* for more information on how to enter a destination.

- 4. Select the Map screen button after entering the destination.
- Select the Mark screen button from the map screen to add the current final destination as a preset destination.

The address book screen will appear.

- 6. Select the Name screen button. An alpha-keyboard will display. Enter the name.
- 7. Press and hold one of the screen buttons at the bottom of the screen until the name appears in the screen button on the display. The name will appear in that preset destination screen button and is now available to select from the Destination Entry screen. See "Using Your Stored Preset Destinations" next in this section to select it as a destination. See "Adding or Changing Preset Destinations" under *Destination on page 28* for more information on how to add preset destinations.

#### **Using Your Stored Preset Destinations**

These destinations are available for selection while driving.

- 1. Press the () (power) knob to turn the system on.
- Insert the DVD map disc. See "Installing the Map DVD" under *Maps on page 18* for more information.
- A caution may appear. Select the OK screen button to proceed.
  - If the radio is already on with a map disc inserted, press the DEST hard key.
- 4. Select one of the available preset destination screen buttons. A map screen, with the destination marked, will appear.
- Select the route preference (Fastest, Shortest, or Other). The system will calculate and highlight the route.
- 6. Select the Start Guidance screen button. You are now ready to start your route.

See "Preset Destination" under *Destination* on page 28 for more information.

#### **Canceling Guidance**

Guidance will be canceled once you arrive at your final destination. To cancel guidance prior to arrival at the final destination, do the following:

- 1. Press the DEST hard key.
- 2. Select the Cancel Guidance screen button.
- A pop-up confirmation will appear. Select OK to cancel guidance or Cancel to cancel the request.

#### **Guidance Volume**

To adjust the volume of voice guidance prompts, do the following:

- Press the MENU hard key to enter the menu options, then press the MENU key repeatedly until Nav is selected or select the Nav screen button.
- 2. Select the Voice Prompt screen button.

- 3. Select the On screen button if voice guidance is not on.
- Select the + (plus) or (minus) screen buttons to increase or to decrease the volume of the voice prompts. The system will respond with the adjusted voice level.

See "Voice Prompt" under *Configure Menu on page 44* for more information.

#### Cleaning the Video Screen

When cleaning the video screen, use only a soft clean cotton cloth dampened with clean water.

#### **Section 2** Features and Controls

| Features and Controls 16       | Global Positioning System (GPS)51 |
|--------------------------------|-----------------------------------|
| Using the Navigation System 16 | Vehicle Positioning52             |
| Maps 18                        | Problems with Route Guidance 53   |
| Symbols 21                     | If the System Needs Service 53    |
| Destination                    | Ordering Map DVDs54               |
| Configure Menu 44              | Database Coverage Explanations 54 |

#### **Features and Controls**

#### **Using the Navigation System**

This section presents basic information needed to operate the navigation system.

Use the hard keys located on the navigation system along with the available touch-sensitive screen buttons on the navigation screen to operate the system. See *Navigation System Overview on page 4* for more information.

Once the vehicle is moving, various functions will be disabled to reduce driver distractions.

#### **Hard Keys**

The following hard keys are located on the navigation system:

(Power/Volume): Press this knob to turn the system on and off. Turn the knob to increase or decrease the volume to the audio system.

☐ (Tune/Speaker Adjustment): Press this knob to access the Sound screen to adjust bass, midrange, treble, and equalization. Turn the tune knob to go to the next or previous radio station. See *Navigation Audio System on page 56* for more information.

△ (CD Eject): Press the eject button to eject CDs.

NAV (Navigation): Press this key to view your vehicle's current position on the map screen. Each press of this key will cycle through Full Map and the tab that displays the current audio source (AM, FM, CD, etc.). Full Map displays the screen in full map view. Selecting the audio tab will split the screen between the map screen and the current audio source screen menu. See "Audio" under Navigation Audio System on page 56 for more information.

**DEST (Destination):** Press this key to access the Destination Entry screen to plan a destination. See *Destination on page 28* for more information.

**RPT (Navigation Repeat):** Press this key to repeat the last voice guidance prompt.

**FAV (Favorite):** Press this key to access the preset stations. See "Storing Radio Station Presets" under *Navigation Audio System on page 56* for more information.

**AUDIO:** Press this key to access the full Audio screen to change AM, FM, XM<sup>TM</sup> Satellite Radio Service (if equipped), CD, and auxiliary input. See "Audio" under *Navigation Audio System on page 56* for more information.

**MENU:** Press this key to adjust features for sound, radio, navigation, the display, and for adjusting the time. See *Configure Menu on page 44* for more information.

▶ SEEK / ▶ SEEK: Press the seek arrows to seek and scan radio stations and to seek tracks on a CD. See *Navigation Audio System on page 56* and *CD Player on page 64* for more information.

#### **Touch-Sensitive Screen Buttons**

Touch-sensitive screen buttons, or screen buttons, are located on the screen. When a screen button has been selected, a beep will sound. Screen buttons are highlighted when a feature is available.

#### **Alpha-Numeric Keyboard**

Letters of the alphabet, symbols, punctuation, and numbers, when available, will display on the navigation screen as an alpha or numeric keyboard. The alpha keyboard will display when the system requires entry of a city or street name.

All characters are touch-sensitive screen buttons. Touch a character to select it.

**A-Y (Accent Alphabet):** Select this screen button to select letters with accent symbols. This button may toggle to A-Z.

**A-Z (Alphabet):** Select this screen button to select letters from the alphabet. This button may toggle to A-Y.

**0-9 (Numbers):** Select this screen button to select numbers.

(Space): Select the space screen button to enter a space between characters or the words of a name.

**Backspace:** Select the backspace screen button if an incorrect character has been selected.

To make name selections easier, the system will only highlight the characters that can follow the last one entered. For example, if a Z is entered, a T may not be available for selection.

If a name does not display after entry, it may need to be entered differently or the map DVD disc may not contain that information. See *Database Coverage Explanations on page 54* for more information.

#### Maps

This section includes basic information about the map database.

#### **Regional Maps**

The maps are stored on a DVD. The United States, Canada, and Puerto Rico are contained on one disc.

If a regional map does not contain a specific city, the map DVD may not contain the city or it may have been misspelled when entered.

Refer to the Navigation System Map Disc manual to view a detailed explanation of map coverage and detailed city lists in each region. This manual will be inside the map DVD case when the vehicle is delivered from the factory.

#### Installing the DVD Map Disc

When your vehicle is delivered from the factory, the dealer may have installed the map DVD. If the map DVD was not installed, use the following directions to load it:

Read the following steps completely before operating this feature.

- 1. Turn the ignition on. Your vehicle must be in PARK (P) to perform this operation.
- 2. Press the () (power) knob to turn the navigation system on.
- 3. If it appears, touch the OK screen button to agree that you have read the Caution screen.
- Touch the Insert Map Disc screen button. The screen will open to access the map DVD slot.
- Load the map DVD partway into the slot. The system will pull it in.

The screen cannot be closed until a double beep is heard.

Notice: Pressing directly on the navigation screen may cause damage. Repairs would not be covered by your warranty. Do not press directly on the navigation screen.

 To close the screen, slightly push up on the two outer corners until the screen is in position.
 Then push the screen in by pushing on the four outer corners until you hear a click.

#### **Ejecting the DVD Map Disc**

When the DVD map disc is not loaded, you will not be able to use the navigation portion of the system.

- Press the MENU key to enter the Menu options, then press the MENU key repeatedly until Nav is selected or touch the Nav screen button.
- 2. Touch the Map Database Information screen button.
- 3. Touch the Eject Map Disc screen button. The screen will tilt, exposing the map DVD slot.

 Press the eject button, located next to the DVD map disc slot, and the disc will eject. Pull the disc out.

Notice: Pressing directly on the navigation screen may cause damage. Repairs would not be covered by your warranty. Do not press directly on the navigation screen.

The screen cannot be closed until a double beep is heard.

 To close the screen, slightly push up on the two outer corners until the screen is in position. Then push the screen in by pushing on the four outer corners until you hear a click.

#### **Map Adjustments**

The system allows you to adjust the scale of view on the map. Also, as you drive, the map will scroll automatically based on the direction of travel.

#### **Map Scales**

● / ● (Zoom In/Zoom Out): Touch the zoom in or out screen buttons or the scale on the bar to change the level of map detail. The scale will appear on the screen once the zoom in or zoom out screen buttons are selected. The system will adjust the map accordingly. The scale of a map can range from 1/32 mi. (50 m) to 256 mi. (400 km). To change between English or metric, see "Driver Information Center, DIC Controls and Displays" in the Index of your vehicle's owner manual.

#### **Scrolling the Map**

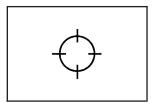

Touch anywhere on the map screen and the scroll symbol will appear. Use this feature to scroll across the map.

Move your finger in any direction on the map screen and the map will continue to scroll in that direction until you remove your finger. If scrolling while your vehicle is in PARK (P), the system will scroll initially at a slower rate. The scroll speed will increase if you continue touching the map screen.

If scrolling while your vehicle is in motion, there is one scroll speed and a limited distance to scroll. You have to keep touching the map screen to scroll for a longer distance.

If you have used the scroll feature to scroll the map and your vehicle icon becomes lost, press the NAV (Navigation) key to return to the current vehicle location on the map.

Use the scroll feature on the map to set a destination. See "From Map" under *Destination on page 28* for more information.

When scrolling on the map without a planned route, press the GO screen button to calculate the route from your current position to the destination mark.

#### **Symbols**

The following symbols are the most common symbols that will appear on a map screen.

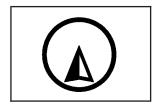

Your vehicle is shown as this symbol. It indicates the current position and the direction your vehicle is traveling on the map.

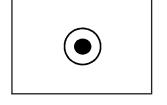

The destination symbol will appear on the map, after a route has been planned, marking the final destination.

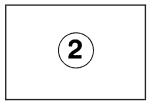

The stopover symbol will display on the map after a stopover has been added to the route.

The stopover symbols are numbered one through three, depending on how many stopovers have been set.

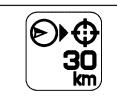

The distance to destination symbol indicates the distance to the final destination.

This symbol only appears when the time to the destination is not available or while you are scrolling on the map.

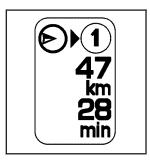

The distance and time to destination symbol indicates the distance and the estimated time remaining to your final destination, depending on the option selected.

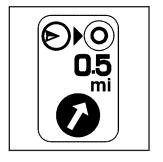

The straight line to distance symbol indicates the straight-line distance to your destination.

This symbol will appear before you start driving on the route or if you are on a road where navigation guidance cannot be given.

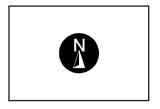

The north up symbol indicates the map with North Up, known as North Up mode.

While in North Up mode, the vehicle icon will follow the north direction on the map regardless of which direction the vehicle is traveling. Select this screen symbol to switch between North Up, Heading Up, and 3–D view modes.

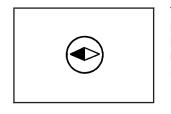

The heading up symbol indicates that the vehicle is traveling up on the map and is known as Heading Up mode.

The shaded triangle indicates the North direction. While in Heading Up mode the direction at the top of the screen and the way the vehicle icon is heading indicates the direction your vehicle is traveling. Select this screen symbol to switch between Heading Up, North Up, and 3–D view modes.

Three-dimensional (3–D) view mode will change the appearance of the map display to a road level view.

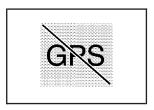

The No GPS symbol will appear when your vehicle is not receiving a Global Positioning System (GPS) satellite signal.

See Global Positioning System (GPS) on page 51 for more information.

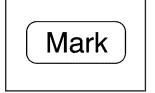

Select the MARK screen button to store the location on the screen in your address book.

The system will automatically store the point in the address book. See "Adding Destinations to the Address Book" under *Destination on page 28* for more information.

## Displaying Points of Interest (POI) on the Map Screen

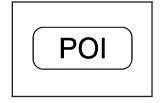

Select the POI screen button to display or delete POI icons from the map.

Displaying POI icons on the map lets you know where POIs (e.g. restaurants, gas stations, etc.) are located. This screen will appear after selecting the POI screen button.

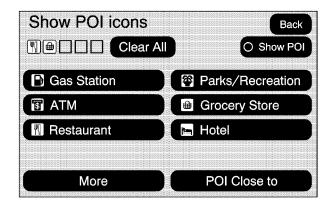

Select one of the POI categories to display or to delete POI icons from the map screen. Once a category has been selected the POI icon will display at the top of the screen. Five categories can be selected to display on the map screen. When a category is selected those POI icons will display on the map. Press the POI screen button again to add more POI icons.

**More:** Select this screen button to view more POI categories.

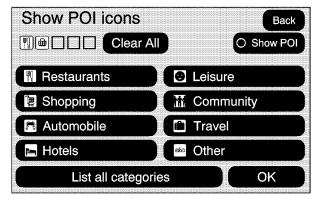

POI Close to: Once a category has been selected, select this screen button to display the list of available POIs for the selected POI categories. The list provides the POI icon, the name, the direction, and the distance to the POI from your vehicles current position. Use the scroll arrows to move up and down the list. Use the sorting screen buttons: Dist (distance), Icon, Name, and on Route as desired.

**Go:** Select this screen button, next to the desired POI, to make this POI a destination or a stopover.

Select a POI name to receive information about the POI. From this screen you can select: Address Book, Go, or Map.

**Address Book:** Press this screen button to add this POI to the address book. See "Nav" under *Configure Menu on page 44* for information on editing address book entries.

**Go:** Select this screen button to make this POI a destination or a stopover.

**Map:** Select this screen button to display the map showing the location of the POI.

**OK:** Select this screen button to display the map screen.

**Show POI:** Select this screen button to display or remove the POI icons from the map screen.

**List all Categories:** Select this screen button to list all POIs sorted alphabetically.

**Delete:** To delete a specific POI category, select the category.

**Clear All:** Select this screen button to clear all selected POI categories.

#### **Driving on a Route**

When a destination has been routed and you are driving on route, the map screen will automatically display the next maneuver.

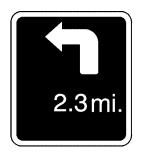

The pop-up will display the next maneuver direction and how many miles or kilometers you are from it.

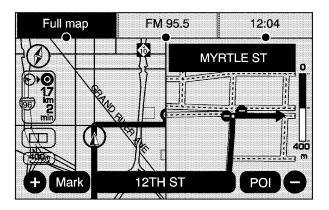

When you are approximately 1/4 mi (400 m) from the next maneuver, the screen will display the name and a detailed view of the next maneuver.

#### 3-D Lane Guidance

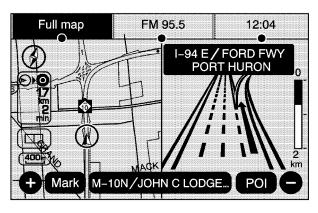

Some major metropolitan areas may include a 3–D lane guidance feature for highway exits and junctions. This feature gives you a more vivid representation of the exits and junctions on your route. Cities that include this feature are New York, Los Angeles, Chicago, Detroit, and San Francisco, and may also include Philadelphia, Washington D.C., and other major highway junctions.

#### **Dual Mode**

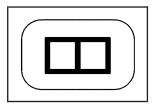

This dual screen symbol will display when the screen is in dual mode.

Dual mode displays the route on half of the screen and a maneuver or turn list on the other half. Press this button to switch between dual screen and full screen which displays the entire route.

#### **Auto Reroute**

When your destination is set and you are off the planned route, the system will automatically plan a new route and begin to reroute. The new route will be highlighted on the screen.

#### **Destination**

Press the DEST key to access the Destination Entry screen. From this screen, destination points can be entered through one of five destination entry options.

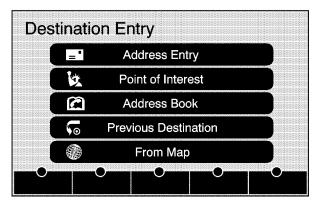

#### **Address Entry**

Address Entry: The address entry destination method allows you to enter an address by providing the system with a city name or a street name.

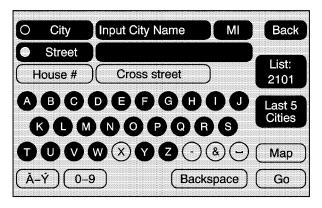

To enter a destination by entering the city name first, do the following:

- Press the DEST hard key.
- 2. Select the Address Entry screen button.
- Select the state/province screen button, if needed, to change the current state or province. Enter the name or enter the two-letter abbreviation. A list will display or select the List screen button and select the state or province.
- 4. Select the City name button.
- 5. Enter the City Name or select the Last 5 Cities screen button.

The Last 5 Cities screen will display a list of the last five city names that had been entered. Select a city from the list and it will appear in the City name area.

If using the alpha keyboard, finish entering the city name. If five or less names are available, a list will display. If more than five are available, the List screen button will have a number in it that represents the number of available cities. Select this button to view the list and select a city.

- Once a city has been selected the Street name category will automatically be selected for entry.
  - Start entering the street name. If five or less names are available, a list will display. If more than five are available, the List screen button will have a number in it that represents the number of available streets. Select this button to view the list.
- Once a street has been selected, select the House # screen button to enter the house number. The system will display the house number range that is available for the street.
- 8. Select the Go screen button. The map screen, with the destination marked, will display.
- Select the route preference (Fastest, Shortest, or Other). The system will calculate and highlight the route.
- Select the Start Guidance screen button.
   You are now ready to start your route.
   See "Getting Started on Your Route" later in this section for more information.

To enter a destination by entering the street name first, do the following:

- 1. Press the DEST hard key.
- 2. Select the Address Entry screen button.
- Select the state/province screen button, if needed, to change the current state or province. Enter the name or enter the two-letter abbreviation. A list will display or select the List screen button and select the state or province.
- Select the Street screen button and start entering the street name or select the Last 5 Streets screen button.

The Last 5 Streets screen will display a list of the last five street names that had been entered. Select a street from the list and it will appear in the Street name area.

If using the alpha keyboard, finish entering the street name. If five or less names are available, a list will display. If more than five are available, the List screen button will have a number in it that represents the number of available streets. Select this button to view the list and select a street.

- Once a street has been selected, select the House # screen button to enter the house number. The system will display the house number range that is available for the street.
- 6. Select the Go screen button. The map screen, with the destination marked, will display.
- Once the house number is selected, the city name will automatically populate. If there is more than one city available for selection, a list of cities will display. Select the city.
- 8. Select the route preference (Fastest, Shortest, or Other). The system will calculate and highlight the route.
- Select the Start Guidance screen button. You are now ready to start your route.
   See "Getting Started on Your Route" later in this section for more information.

To enter a destination by entering a cross street, do the following:

- 1. Press the DEST hard key.
- 2. Select the Address Entry screen button.

- Select the state/province screen button, if needed, to change the current state or province. Enter the name or enter the two-letter abbreviation. A list will display or select the List screen button and select the state or province.
- Select the City or Street screen button and start entering the city or street name or select the Last 5 Cities or Last 5 Streets screen button.

The Last 5 Cities or Streets screen button will display a list of the last five city or street names that had been entered. Select a city or street from the list and it will appear in the City or Street name area.

If using the alpha keyboard, finish entering the city or street name. If five or less names are available, a list will display. If more than five are available, the List screen button will have a number in it that represents the number of available cities or streets. Select this button to view the list and select a city or street.

- 5. Once a city and a street have been selected, select the Cross Street screen button and start entering the cross street name. If five or less names are available, a list will display. If more than five are available, the List screen button will have a number in it that represents the number of available streets. Select this button to view the list and select a street.
- 6. Select the Go screen button. The map screen, with the destination marked, will display.
- 7. Select the route preference (Fastest, Shortest, or Other). The system will calculate and highlight the route.
- Select the Start Guidance screen button. You are now ready to start your route.
   See "Getting Started on Your Route" later in this section for more information.

#### Point of Interest (POI)

The Point of Interest (POI) destination entry method allows you to select a destination from the POI list.

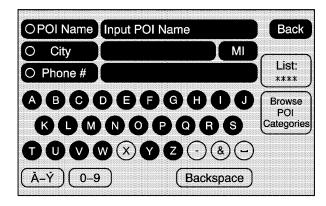

Metaphone Point of Interest: Select this screen button to access the POI (Point of Interest) screen. From this screen you have two options to select/enter a destination. Either enter the name using the alpha keyboard or select a category from the category list.

To use the point of interest destination entry method by entering the name, do the following:

- Press the DEST hard key.
- 2. Select the like Point of Interest screen button.
- Select the state/province screen button, if needed, to change the current state or province. Enter the name or enter the two-letter abbreviation. A list will display or select the List screen button and select the state or province.
- 4. Enter the POI name. If five or less names are available, a list will display. If more than five are available, the List screen button will have a number in it that represents the number of available POIs. Select this button to view the list.
- Select the Go screen button next to the POI. The map screen, with the destination marked, will display.
- 6. Select the route preference (Fastest, Shortest, or Other). The system will calculate and highlight the route.
- Select the Start Guidance screen button. You are now ready to start your route.
   See "Getting Started on Your Route" later in this section for more information.

To use the point of interest destination entry method by selecting a category, do the following:

- 1. Press the DEST hard key.
- 2. Select the like Point of Interest screen button.
- 3. Select the Browse POI Categories screen button to view the list of POI categories.
- 4. Select a category, and then a sub-category. The system will display available POI names in the selected sub-category. Select the POI or once the Browse POI Categories button is selected, a List All Categories screen button will display. Select this button to view a list of all categories. Select one of the categories and a list of all locations for the selected category for a particular area will display. Select the location.
- 5. Select the Go screen button next to the POI. The map screen, with the destination marked, will display.
- 6. Select the route preference (Fastest, Shortest, or Other). The system will calculate and highlight the route.
- Select the Start Guidance screen button. You are now ready to start your route.
   See "Getting Started on Your Route" later in this section for more information.

#### **Address Book**

The address book entry method allows you to select a destination by selecting an address that has been stored in your address book.

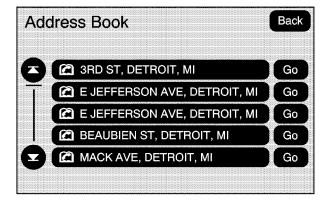

Address Book: Select this screen button to access the Address Book screen. From this screen you can select an address that already exists as the destination.

To use the address book entry method, do the following:

- 1. Press the DEST hard key.
- Select the Address Book screen button.
   A list of your address book addresses will display.
- Select the Go screen button next to the destination. The map screen, with the destination marked, will display.
- 4. Select the route preference (Fastest, Shortest, or Other). The system will calculate and highlight the route.
- Select the Start Guidance screen button. You are now ready to start your route.
   See "Getting Started on Your Route" later in this section for more information.

See "Adding Destinations to the Address Book" later in this section.

#### **Previous Destination**

The previous destination entry method allows you to select a destination from a list of previous destination points.

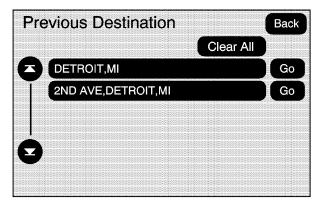

Frevious Destination: Select this screen button to access the Previous Destination screen. The system will store up to 20 points that have been previously entered. As new destinations are entered, the system will automatically delete the oldest destinations and add the new destinations.

To use the previous destination entry method, do the following:

- 1. Press the DEST hard key.
- 2. Select the For Previous Destination screen button.
- Select a previous destination from the list. Use the scroll arrows to the left to scroll through the list.
- Select the Go screen button next to the destination. The map screen, with the destination marked, will display.
- Select the route preference (Fastest, Shortest, or Other). The system will calculate and highlight the route.
- Select the Start Guidance screen button.
   You are now ready to start your route.
   See "Getting Started on Your Route" later in this section for more information.

#### From Map

This destination entry method allows you to select a destination by scrolling on the map.

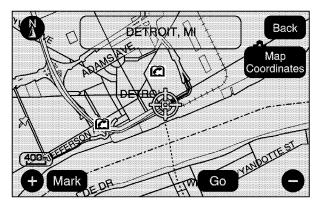

From Map: Select this screen button to enter the from map destination entry method.

To use this destination entry method, do the following:

- 1. Press the DEST hard key.
- 2. Select the From Map screen button. A map screen will display with the scrolling symbol.
- 3. Use the / (zoom in/out) screen buttons and touch on the map to find the area that you would like to select as your destination.

  Pressing, holding, and dragging your finger on the map will activate fast scrolling.
- Touch once on the area that you would like to set as your destination.

  The man agreen will display the address.

The map screen will display the address information.

- 5. Select the Go screen button. The map screen, with the destination marked, will display.
- Select the route preference (Fastest, Shortest, or Other). The system will calculate and highlight the route.
- 7. Select the Start Guidance screen button. You are now ready to start your route.

  See "Getting Started on Your Route" later in this section for more information.

#### **Map Coordinates**

The coordinates destination entry method allows you to select a destination by entering latitude and longitude coordinates.

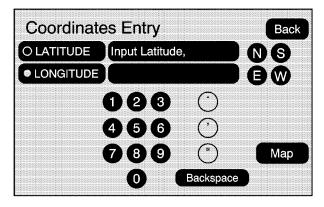

**Map Coordinates:** Select this screen button to access the Coordinates Entry screen.

To use the coordinates destination entry method, do the following:

- 1. Press the DEST hard key.
- 2. Select the From Map screen button.
- 3. Select the Map Coordinates screen button.
- Select Latitude and select either N (north) or S (south) to enter the direction of the latitude coordinate. Enter the numeric portion of the latitude coordinate.
- Select Longitude and select either E (east) or W (west) next to enter the direction of the longitude coordinate. Enter the numeric portion of the longitude coordinate.
- Once both coordinates are entered, select the Go screen button. The map screen, with the destination marked, will display.
- 7. Select the route preference (Fastest, Shortest, or Other). The system will calculate and highlight the route.
- 8. Select the Start Guidance screen button. You are now ready to start your route.

See "Getting Started on Your Route" later in this section for more information.

#### **Preset Destination**

The preset destination entry method allows you to set a destination by selecting from one of five previously stored destinations. Besides voice tagged destinations, these are the only destinations available to set while the vehicle is moving. If a destination is not set for one of the screen buttons, the button will be dim and not be available for use. See "Adding or Changing Preset Destinations" later in this section for information on how to add a preset destination.

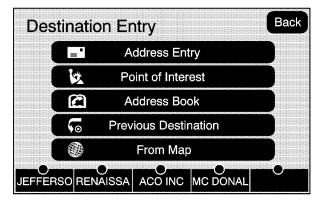

To use the preset destination entry method, do the following:

- 1. Press the DEST hard key.
- Select the desired preset destination screen button. The screen buttons are labeled with the name that was selected for the destination when it was stored. The map screen, with the destination marked, will display.
- 3. Select the route preference (Fastest, Shortest, or Other). The system will calculate and highlight the route.
- Select the Start Guidance screen button. You are now ready to start your route.
   See "Getting Started on Your Route" later in this section for more information.

# **Getting Started on Your Route**

Once you have entered a destination there are several functions that can be performed. Press the DEST hard key to access the Route screen.

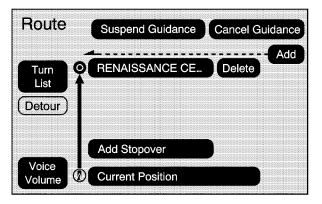

#### **Turn List**

**Turn List:** Select this screen button to view the list of turn maneuvers for the entire route and to avoid turns on the route.

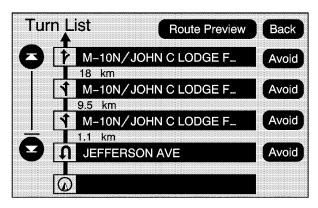

▲ / ▼ (Scroll Arrows): Select the up and down arrow screen buttons to scroll through the list of maneuvers.

**Avoid:** Select this screen button, next to the adjacent street name, to avoid the maneuver.

The map screen will display. The route will re-calculate without that street.

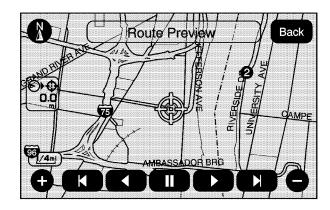

**Route Preview:** Select this screen button to preview the entire route in either direction.

- ◄ / ◀ (Reverse Scroll): Select this screen button to scroll to the start point or previous stopover. The ◄ (reverse skip) button will change to a fast reverse screen button.
- (Pause): Select this screen button to pause the route preview, while in reverse or fast forward scroll.

- ▶ / ▶ (Fast Forward Scroll): Select this screen button to scroll to the next stopover or to the final destination. The ▶ (fast forward skip) button will change to a fast speed fast forward.
- ► (Fast Forward Skip): Select this screen button to go to the next stopover or to the final destination.

#### **Detour**

**Detour:** Select this screen button from the Route screen, then select to detour 1 mile, 3 miles, or 5 miles (1 km, 3 km, 5 km) around the current route. You may also select to detour the whole route if necessary. This option is only available while you are driving on your current planned route.

#### Voice Volume

Select this screen button from the Route screen to turn voice guidance on or off and to change the volume of voice prompts. See "Nav" under *Configure Menu on page 44* for more information.

#### **Add Stopover**

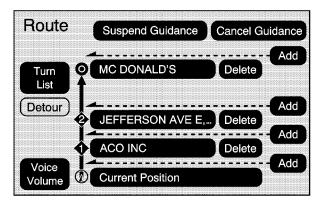

**Add Stopover:** Select this screen button from the Route screen. This feature allows you to add up to three stopovers to the current route, between your start point and final destination. Once a stopover has been added, the points can be edited or deleted.

#### To add a stopover:

- 1. Press the DEST hard key.
- Select the Add or Add Stopover screen button. This button will only appear if a route has been calculated.
- Using the desired method of entering a destination, enter the stopover. See "Destination" previously for more information.
- 4. Select the route preference (Fastest, Shortest, or Other). The system will calculate and highlight the route.
- 5. Select the Start Guidance screen button. You are now ready to start your route.
- To add the second and third stopovers, press the DEST hard key, then select the Add screen button, where you would like the next stopover to fall on the route.
- Select the route preference (Fastest, Shortest, or Other). The system will calculate and highlight the route.
- 8. Select the Start Guidance screen button. You are now ready to start your route.

To delete a stopover from your current route:

- Press the DEST hard key.
- Select the Delete screen button for a stopover to be deleted.
- 3. The system will display a pop-up confirmation message. Select OK to delete the stopover; select Cancel to cancel this operation.
- 4. Select the route preference (Fastest, Shortest, or Other). The system will calculate and highlight the route.
- 5. Select the Start Guidance screen button. You are now ready to start your route.

#### **Suspend Guidance**

Select this screen button, from the Route screen, to put the current route on hold.

#### **Resume Guidance**

Select this screen button, from the Route screen, to resume guidance on the current route.

#### **Cancel Guidance**

Select this screen button, from the Route screen, to cancel the current route.

# Adding Destinations to the Address Book

There are two ways to add a destination to the address book:

- To add the current final destination to the address book, select the Mark screen button from the map screen. The system will automatically save the final destination information in the address book.
- Select the Add to Address Book screen button when available on POI information screens, Destination Entry screens, or POI screens. The system will automatically save this information in the address book.

See "Nav" under *Configure Menu on page 44* for information on editing address book entries.

# Adding or Changing Preset Destinations

This feature allows you to add or change one of five preset destinations. When a destination has been added as a preset destination, it will be available to select from the Destination Entry screen. See "Preset Destination" previously for information on how to select a preset destination as a final destination.

To store the current final destination as a preset destination:

- Select the Mark screen button from the map screen to add the current final destination. The Address Book screen will appear.
- Select the Name screen button. An alpha-keyboard will display. Enter the name.
- Press and hold one of the buttons at the bottom of the screen until the name appears in that preset destination screen button. It is now available to select from the Destination Entry screen.

To store an address book entry as a preset destination:

- Press the MENU hard key then press the MENU key repeatedly until Nav is selected or select the Nav screen button.
- 2. Select the Edit/View screen button.
- Select the address book entry that you would like to store as the preset destination. Select the Name screen button to add a name, if needed.
- 4. Press and hold one of the buttons at the bottom of the screen until the name appears in that preset destination screen button. It is now available to select from the Destination Entry screen.

# **Configure Menu**

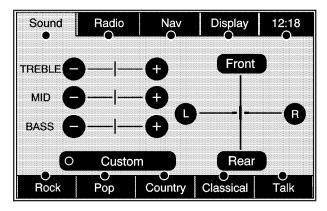

Press the MENU hard key to adjust several of the system's features and preferences. The last selected menu screen will be the screen that displays; Sound, Radio, Nav (navigation), Display, or Time.

#### Sound

Press the MENU key to enter the menu options then press the MENU key repeatedly until Sound is selected or select the Sound screen button, to make speaker and equalization adjustments. See *Navigation Audio System on page 56* for more information.

#### Radio

Press the MENU key to enter the menu options then press the MENU key repeatedly until Radio is selected or select the Radio screen button, to make changes for radio information displayed, preset pages, XM™ categories, and automatic volume control. See *Navigation Audio System on page 56* for more information.

# Nav (Navigation)

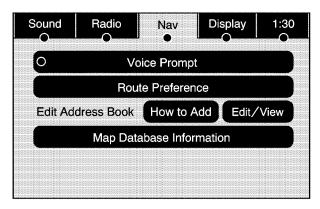

Press the MENU key to enter the menu options, then press the MENU key repeatedly until Nav is selected or select the Nav screen button.

#### **Voice Prompt**

**Voice Prompt:** Select the Voice Prompt screen button to change the volume of the voice prompts or to turn voice guidance on and off.

**Volume:** Select the + (plus) or – (minus) screen buttons to increase or to decrease the volume of the voice prompts. The system will respond with the adjusted voice level.

**Voice Guidance:** Select the On or Off screen buttons to turn voice instructions on and off while traveling on a planned route.

#### **Route Preference**

Select the Route Preference screen button to change route options when the system calculates a route.

**Allow Major Roads:** Major roads will be used when calculating a planned route.

**Allow toll road:** Toll roads will be used when calculating a planned route.

**Allow ferry:** Ferries will be used when calculating a planned route.

Allow time and seasonal restricted road: Time restricted and seasonal roads will be used when calculating a planned route.

#### Edit Address Book — How to Add

To add an address to the address book, see "Adding Destinations to the Address Book" under Destination on page 28.

#### Edit Address Book — Edit/View

To edit the name of an address book:

- Press the MENU key then press the MENU key repeatedly until Nav is selected or select the Nav screen button.
- Select the Edit/View Address Book screen button.
- 3. Select the Address book entry.

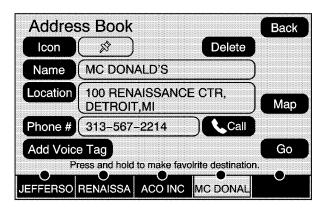

- 4. Select the Name screen button and use the alpha keyboard to edit or add the name.
- Select the OK screen button to save your changes.

To add or change the phone number of an address book entry:

- Press the MENU key then press the MENU key repeatedly until Nav is selected or select the Nav screen button.
- Select the Edit/View Address Book screen button.
- 3. Select the address book entry to change.

- Select the Phone # screen button and use the numeric keyboard to enter or change the phone number.
- Select the OK screen button to save your changes.

To change the map icon of an address book entry:

- Press the MENU key then press the MENU key repeatedly until Nav is selected or select the Nav screen button.
- Select the Edit/View Address Book screen button.
- 3. Select the address book entry to change.
- 4. Select the Icon screen button.
- Select an icon from the list.

To add a voice tag to an address book entry:

- Press the MENU key then press the MENU key repeatedly until Nav is selected or select the Nav screen button.
- Select the Edit/View Address Book screen button.
- 3. Select the Add Voice Tag screen button.
- 4. The system will ask for you to state the name. You will have four seconds to state the name. The system will repeat the name.

To delete an address book entry:

- Press the MENU key then press the MENU key repeatedly until Nav is selected or select the Nav screen button.
- Select the Edit/View Address Book screen button.
- 3. Select the address book entry to delete.
- Select the Delete screen button to delete the address book entry.
- A confirmation pop-up will display. Select Ok to delete; select No to cancel the operation.

To delete the entire address book:

- Press the MENU key then press the MENU key repeatedly until Nav is selected or select the Nav screen button.
- Select the Edit/View Address Book screen button.
- A list of all the address book entries will display. Press and hold the Clear All screen button.
- 4. A confirmation pop-up will display. Select Ok to delete; select No to cancel the operation.

#### **Map Database Information**

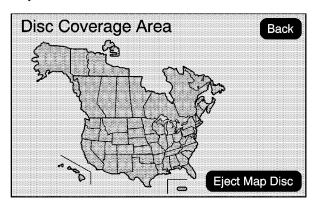

Select the Map Database Information screen button to view the coverage areas of the map DVD.

**Eject Map Disc:** Select this screen button to eject or to change the map DVD. The screen will open, exposing the map DVD slot. Press the eject button, next to the map DVD slot, to eject the disc. Pull the map DVD out.

The screen can not be closed until you hear a double beep.

Notice: Pressing directly on the navigation screen may cause damage. Repairs would not be covered by your warranty. Do not press directly on the navigation screen.

To close the screen, slightly push up on the two outer corners until the screen is in position. Then push the screen in by pushing on the four outer corners until you hear a click. See *Maps on page 18* for more information.

# **Display**

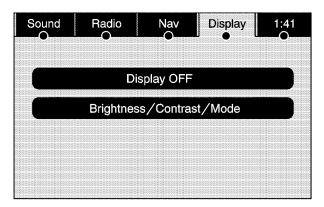

Press the MENU key to enter the menu options, then press the MENU key repeatedly until Display is selected or select the Display screen button.

# **Display Off**

Select this screen button to turn the display off. Press the Nav, Dest, Fav, or Menu hard key or the *1* (tone) button to view the display.

#### **Brightness/Contrast/Mode**

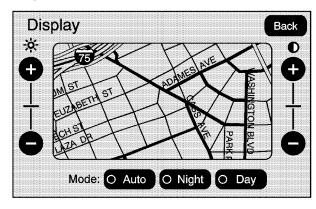

Select this screen button to change the brightness, contrast, and mode of the display.

- (Brightness): Select and hold the + (plus) or (minus) screen buttons to increase or decrease the brightness of the screen.
- ◆ (Contrast): Select and hold the + (plus) or
   (minus) screen buttons to increase or decrease the contrast of the screen.

**Auto (Automatic):** Select this screen button for the system to automatically adjust the screen background depending on exterior lighting conditions.

**Night:** Select this screen button and the system will make the screen background darker.

**Day:** Select this screen button and the system will make the screen background brighter.

# **Setting the Time**

Press the MENU key to enter the menu options, then press the MENU key repeatedly until the time is selected or select the time screen button.

**Hours:** Select and hold the – (minus) or + (plus) signs to decrease or increase the hours.

**Minutes:** Select and hold the – (minus) or + (plus) signs to decrease or increase the minutes.

**12/24 Format:** Select the 12 screen button for standard time; select the 24 screen button for military time.

# Global Positioning System (GPS)

The Navigation System determines the position of your vehicle by using satellite signals, various vehicle signals, and map data.

At times, other interferences such as the satellite condition, road configuration, the condition of the vehicle and/or other circumstances can interfere with the Navigation's ability to determine the accurate position of the vehicle.

The GPS shows the current position of your vehicle using signals sent by the GPS Satellites of the United States Department of Defense. When your vehicle is not receiving signals from the satellites, a symbol will appear on the map screen. Refer to *Symbols on page 21*.

This system may not be available or interference may occur if the following happens:

- Signal obstructions caused by tall buildings, large trucks, tunnels,
- objects located on top of the instrument panel,
- satellites will not send signals if they are being repaired or improved,
- after-market glass tinting has been applied to the vehicle's windows.

Notice: Do not apply after-market glass tinting to the vehicle's windows. Glass tinting will interfere with the system's ability to receive GPS signals and cause the system to malfunction. You might have to replace the window to correct the problem. This would not be covered by your warranty.

For more information if you are experiencing a problem, see *If the System Needs Service* on page 53 and *Problems with Route Guidance on page 53*.

# **Vehicle Positioning**

At times, the position of the vehicle on the map may be inaccurate due to one or more of the following reasons:

- The road system has changed.
- The vehicle is driving on slippery road surfaces such as in sand, gravel, and/or snow.
- The vehicle is traveling on winding roads.
- The vehicle is on a long straight road.
- The vehicle is approaching a tall building or a large vehicle.
- The surface streets run parallel to a freeway.
- The vehicle has just been transferred by a vehicle carrier or a ferry.
- The current position calibration is set incorrectly.
- The vehicle is traveling at high speed.

- The vehicle changes directions more than once, or when the vehicle is turning on a turn table in a parking lot.
- The vehicle is entering and/or exiting a parking lot, garage, or a lot with a roof.
- The GPS signal is not received.
- · A roof carrier is installed on your vehicle.
- The vehicle is being driven with tire chains.
- The tires are replaced.
- The tire pressure for your tires is incorrect.
- The tires are worn.
- The first time the map DVD is inserted.
- The battery is disconnected for several days.
- The vehicle is driving in heavy traffic where driving is at low speeds, and the vehicle is stopped and started repeatedly.

If you experience problems with your system, see your dealer.

#### **Problems with Route Guidance**

Inappropriate route guidance may occur under one or more of the following conditions:

- You have not turned onto the road indicated.
- Route guidance may not be available when using automatic rerouting for the next right or left turn.
- The route may not be changed when using automatic rerouting.
- There is no route guidance when turning at an intersection.
- Plural names of places may be announced occasionally.
- It may take a long time to operate automatic rerouting during high-speed driving.
- Automatic rerouting may display a route returning to the set stopover if you are heading for a destination without passing through a set stopover.

- The route prohibits the entry of a vehicle due to a regulation by time or season or any other regulation which may be given.
- Some routes may not be searched.
- The route to the destination may not be shown if there are new roads, if roads have recently changed, or if certain roads are not listed on the map DVD. See Ordering Map DVDs on page 54.

To recalibrate the vehicle's position on the map, see your dealer.

# If the System Needs Service

If your system needs service and you have followed the steps listed here and still are experiencing problems, see your dealer for assistance.

# **Ordering Map DVDs**

You will receive two free DVD map disc updates with the purchase of your new vehicle. Updates are necessary to make sure that your vehicle's navigation system has the most accurate information available about streets/roads, points of interest, and business locations.

The updates are provided by the GM Nav Disc Center at the first and second anniversary dates of your vehicle's delivery date. About four to six weeks before those anniversary dates, you will receive a post card from the GM Nav Disc Center reminding you that a free update is available. The center will request confirmation of your mailing address either by having you contact the toll-free number, 1-877-NAV-DISC (1-877-628-3472), or the center's website, www.gmnavdisc.com. After verifying your address you should receive the updated disc in about two weeks. After receiving the updated disc. replace the old disc in the navigation system. See "Installing the DVD Map Disc" and "Ejecting the DVD Map Disc" under Maps on page 18. Dispose of the old disc to avoid confusion about which disc is the most current.

If you have any questions about the operation of the navigation system or the update process, call the GM Nav Disc Center or go to the center's website. If you need any future updates or a replacement disc, because the current disc is lost, damaged, or needs to be updated, call the GM Nav Disc Center or order a new disc online. To order a disc, have your Vehicle Identification Number (VIN) available. This helps the center make sure you receive the correct and most up to date DVD map disc for your vehicle. See "Vehicle Identification Number (VIN)" in the Index of your vehicle's owner manual for more information.

# **Database Coverage Explanations**

Coverage areas vary with respect to the level of map detail available for any given area. Some areas will feature greater levels of detail than others. If this happens, it does not mean there is a problem with the system. As the map DVD is updated, more detail may become available for areas which previously had limited detail. See *Ordering Map DVDs on page 54*.

# **Section 3 Navigation Audio System**

| Navigation Audio System | 56 |
|-------------------------|----|
| CD Player               | 6  |
| Auxiliary Devices       | 72 |

# **Navigation Audio System**

Notice: Before adding any sound equipment to your vehicle, such as an audio system, CD player, CB radio, mobile telephone, or two-way radio, make sure that it can be added by checking with your dealer. Also, check federal rules covering mobile radio and telephone units. If sound equipment can be added, it is very important to do it properly. Added sound equipment may interfere with the operation of your vehicle's engine, radio, or other systems, and even damage them. Your vehicle's systems may interfere with the operation of sound equipment that has been added.

Notice: The chime signals related to seat belts, parking brake, and other functions of your vehicle operate through the navigation system. If that equipment is replaced or additional equipment is added to your vehicle, the chimes may not work. Make sure that replacement or additional equipment is compatible with your vehicle before installing it. See "Accessories and Modifications" in the Index of your vehicle's owner manual.

# Playing the Radio

(Power/Volume): Press this knob to turn the audio system on and off. Turn the knob to increase or to decrease the volume.

**☐** (Tuning/Sound Knob): Turn this knob to go to the next or previous frequency.

Press this knob to display the Sound menu. See "Sound Menu" later in this section.

**AUDIO:** Press this key to display the audio screen. Press the key to switch between AM, FM, or XM, if equipped, DISC, or AUX (Auxiliary), or select the screen button. See *CD Player on page 64* and *Auxiliary Devices on page 72* for more information.

# Finding a Station

There are three ways to find/change stations:

If viewing a full map screen, use the ▷
 SEEK keys and the ℷ (tune) knob.
 You cannot change preset stations from the full map screen.

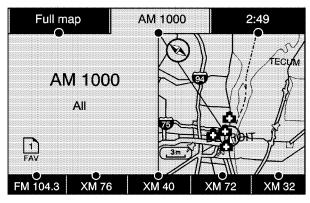

AM source shown, other sources similar

 If viewing a full map screen, select the source screen (AM, FM, XM, CD, etc.) button. The display will split between the audio screen and the map screen. All station-changing functions can be performed from this screen.

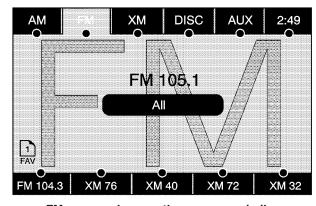

FM source shown, other sources similar

 If you do not want to view a split screen or you are not on a map screen, press the AUDIO hard key to enter the audio menu. **AM/FM/XM:** Select the source (AM, FM, or XM, if equipped) screen button or press the AUDIO key repeatedly until the desired source is highlighted.

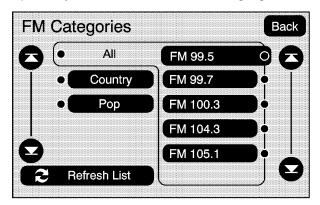

FM source shown, other sources similar

**Category:** Select the screen button, located in the middle of the screen, to receive a list of all of the selected band stations in the area. Use the up and down arrow screen buttons to scroll the frequencies. Select the desired frequency.

XM lists will also contain a category to select and the stations or channels that pertain to the category. For XM, select the left and right arrow screen buttons to change categories. The station information will appear on the display. See "Radio Menu" later in this section to add and remove XM categories from the category list. When listening to XM stations, you will be able to select all of the categories when using the right and left arrow screen buttons on the main audio screen. Categories cannot be selected from the category list screen when they have been removed.

FM lists may also contain a category to select if stations in your area support Radio Data Systems (RDS).

Refresh List: Select this screen button to refresh the list of stations.

When viewing a map screen, the name of the station or channel will appear on the display.

▶ SEEK / ▶ SEEK: To seek stations, press the left or right arrow keys to go to the next or previous station.

To scan stations, press and hold either arrow for more than two seconds. The radio will go to a station, play for a few seconds, then go on to the next station. To stop scanning, press either arrow again.

# **Storing Radio Station Presets**

This feature allows you to store up to 30 preset stations. You can mix AM, FM, and XM (if equipped). To store presets, do the following:

- 1. Press the (b) (power) knob to turn the system on.
- If viewing a map screen, select the source screen button, press the AUDIO key, or press the FAV (favorite) key.
- 3. Select the band.
- 4. Seek, scan, or tune to the desired station to select the station.
- Press and hold one of the preset screen buttons for more than two seconds or until you hear a beep.
- 6. Repeat the steps for each preset.

#### Sound Menu

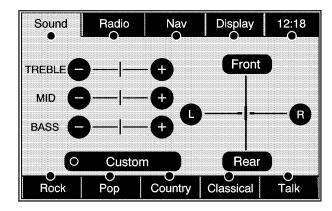

**☐** (Sound): Press this knob or press the MENU key to access the Sound menu to adjust the treble, midrange, bass, fade, balance, and equalization.

# **Setting the Tone**

**TREBLE:** Select the plus (+) or minus (-) sign to increase or decrease the treble. If a station is weak or noisy, decrease the treble.

**MID** (Midrange): Select the plus (+) or minus (-) sign to increase or decrease the midrange.

**BASS:** Select the plus (+) or minus (-) sign to increase or decrease the bass.

# **Adjusting the Speakers**

L/R (Left/Right) (Balance): To adjust the balance between the left and the right speakers, select and hold the L or R screen buttons.

**Front/Rear (Fade):** To adjust the fade between the front and the rear speakers, select and hold the Front or Rear screen buttons.

# **Automatic Equalization**

The system has automatic equalization. With automatic equalization, you can select customized equalization settings designed for Rock, Pop, Country, Classical, and Talk. Select one of the screen buttons to hear the change in sound. The system will save the setting for each source.

**Custom:** Press this screen button to manually change the treble, midrange, bass, balance, and fade without using the automatic equalization setting.

#### Radio Menu

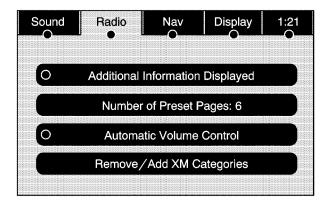

Press the MENU key to enter the menu screen, then press the MENU key repeatedly until Radio is selected or select the Radio screen button to make changes for radio information displayed, number of preset pages, XM categories, and automatic volume control.

#### **Additional Information Displayed**

Select the Additional Information Displayed screen button to turn station, channel, CD, and MP3 information on or off. The information will display when the screen button is highlighted.

When the screen button is highlighted the system will display, when it is available, for the following; FM: RDS category name and radio text, XM: Song Title and Artist Name, CD: CD text, MP3: tag information.

#### **Number of Preset Pages**

Select the Number of Preset Pages screen button to change the number of preset pages, 1 through 6. Each preset page can contain five preset stations. Select the desired numbered screen button.

#### **Automatic Volume Control**

**Automatic Volume Control:** With automatic volume control, your audio system adjusts automatically to make up for road and wind noise as you drive.

To use Automatic Volume Control:

- Set the volume at the desired level.
- Press the MENU key to enter the menu screen, then press the MENU key repeatedly until Radio is selected or touch the Radio screen button
- 3. Press the Automatic Volume Control screen button.
- 4. Touch the LOW, MEDIUM, or HIGH screen buttons. Each higher setting allows for more compensation at faster vehicle speeds.

Then, as you drive, automatic volume control automatically increases the volume, as necessary, to overcome noise at any speed. The volume level should always sound the same to you as you drive. To turn automatic volume control off, touch the OFF screen button.

#### Remove/Add XM Categories

Select the Remove/Add XM Categories screen button to remove or add XM categories when selecting XM categories from the category list screen. The list of XM categories will appear on the screen. Use the up and down arrow screen buttons to scroll through the list. The categories to remove will be highlighted and the categories to add will be dark in color. Select the category that you would like to add or remove. Select the Restore All Categories screen button to add all categories that have been removed.

# Radio Data System (RDS)

The audio system has a Radio Data System (RDS). RDS features are available for use only on FM stations that broadcast RDS information. With RDS, the radio can do the following:

- Seek to stations broadcasting the selected type of programming
- Receive announcements concerning local and national emergencies
- Display messages from radio stations

This system relies on receiving specific information from these stations and will only work when the information is available. In rare cases, a radio station may broadcast incorrect information that will cause the radio features to work improperly. If this happens, contact the radio station.

The RDS system is always on. When information is broadcast from the FM station you are listening to, the station name or call letters will display on the audio screen. RDS may provide a program type (PTY) for current programming and the name of the program being broadcast.

#### XM<sup>™</sup> Satellite Radio Service

XM<sup>™</sup> is a satellite radio service that is based in the 48 contiguous United States and Canada. XM<sup>™</sup> offers a large variety of coast-to-coast channels including music, news, sports, talk, traffic/weather (U.S. subscribers), and children's programming. XM<sup>™</sup> provides digital quality audio and text information that includes the channel name and number, song title, and artist name. A service fee is required in order to receive the XM<sup>™</sup> service. For more information, contact XM<sup>™</sup>; In the U.S. at www.xmradio.com or call 1-800-852-XMXM (9696) or in Canada at www.xmradio.ca or call 1-877-GET-XMSR (438-9677).

| Radio Display Message | Condition                                         | Action Required                                                                                                    |
|-----------------------|---------------------------------------------------|----------------------------------------------------------------------------------------------------|
| XM Updating           | Updating encryption code                          | The encryption code in the receiver is being updated and no action is required. This process should take no longer than 30 seconds.                                            |
| No XM signal          | Loss of signal                                    | The system is functioning correctly, but the vehicle is in a location that is blocking the XM <sup>TM</sup> signal. When you move into an open area, the signal should return. |
| Loading XM            | Acquiring channel audio (after four second delay) | The audio system is acquiring and processing audio and text data. No action is needed. This message should disappear shortly.                                                  |
| Channel Off Air       | Channel not in service                            | This channel is not currently in service. Tune in to another channel.                                                                                                    |
| Channel Unavail       | Channel no longer available                       | This previously assigned channel is no longer assigned. Tune to another station. If this station was one of the presets, choose another station for that preset button.        |
| No Artist Info        | Artist Name/Feature not available                 | No artist information is available at this time on this channel. The system is working properly.                                                                               |
| No Title Info         | Song/Program Title not available                  | No song title information is available at this time on this channel. The system is working properly.                                                                           |
| No CAT Info           | Category Name not available                       | No category information is available at this time on this channel. The system is working properly.                                                                             |
| Not Found             | No channel available for the chosen category      | There are no channels available for the selected category. The system is working properly.                                                                                     |
| No Information        | No Text/Informational message available           | No text or informational messages are available at this time on this channel. The system is working properly.                                                                  |

| Radio Display Message | Condition                                                     | Action Required                                                                                                    |
|-----------------------|---------------------------------------------------------------|----------------------------------------------------------------------------------------------------|
| XM Theftlocked        | Theft lock active                                             | The XM <sup>™</sup> receiver in the vehicle may have previously been in another vehicle. For security purposes, XM <sup>™</sup> receivers cannot be swapped between vehicles. If this message is received after having your vehicle serviced, check with your dealer. |
| XM Radio ID           | Radio ID label (channel 0)                                    | If tuned to channel 0, this message will alternate with the XM™ Radio eight digit radio ID label. This label is needed to activate the service.                                                                                                    |
| Unknown               | Radio ID not known<br>(should only be if<br>hardware failure) | If this message is received when tuned to channel 0, there may be a receiver fault. Consult with your dealer.                                                                                                    |
| Check XM Receiver     | Hardware failure                                              | If this message does not clear within a short period of time, the receiver may have a fault. Consult with your dealer.                                                                                                    |

# **CD Player**

The player can be used for CDs and MP3s.

With the ignition on, insert a CD partway into the slot, label side up. The player will pull it in and the CD should begin playing. The navigation system can be used while playing a CD.

When you insert a CD with the radio on, the CD tab will display.

If you turn off the ignition or radio with a CD in the player, it will stay in the player. When you turn on the ignition or radio, the CD will start playing where it stopped, if it was the last selected audio source.

As each new track starts to play, the track number will appear on the display.

The CD player can play the smaller 3 in (8 cm) single CDs with an adapter ring. Full-size CDs and the smaller CDs are loaded in the same manner.

If playing a CD-R the sound quality may be reduced due to CD-R quality, the method of recording, the quality of the music that has been recorded, and the way the CD-R has been handled. There may be an increase in skipping, difficulty in finding tracks, and/or difficulty in loading and ejecting. If these problems occur, check the bottom surface of the CD. If the surface of the CD is damaged, such as cracked, broken, or scratched, the CD will not play properly. If the surface of the CD is soiled, see "Care of Your CDs" in the Index of your vehicle's owner manual.

If there is no apparent damage, try a known good CD.

Notice: If you add any label to a CD, insert more than one CD into the slot at a time, or attempt to play scratched or damaged CDs, you could damage the CD player. When using the CD player, use only CDs in good condition without any label, load one CD at a time, and keep the CD player and the loading slot free of foreign materials, liquids, and debris.

Do not add any label to a CD, it could get caught in the CD player. If a CD is recorded on a personal computer and a description label is needed, try labeling the top of the recorded CD with a soft marker instead.

If an error appears on the display, see "CD Messages" later in this section.

If viewing a map screen, touch the CD screen button. The display will split between the audio screen and the map screen. If you do not want to view a split screen or you are not on a map screen, press the AUDIO key, then press the AUDIO key until CD is selected or touch the CD screen button.

#### Playing an Audio CD

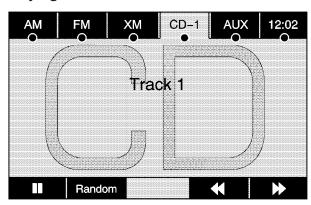

II / ▶ (Pause/Play): Touch this button to pause the CD. This button will then change to the play button. Touch the play button to play the CD.

**Random:** Touch this button to hear the tracks in random, rather than sequential, order. Touch Random again to turn off random play.

- (Forward): Touch and hold this button to fast forward quickly through a track selection. You will hear sound at a reduced volume. Release this button to stop fast forwarding. The display will show the elapsed time of the track.
- ▶ SEEK / ▶ SEEK: To seek tracks, press the right arrow to go to the next track. Press the left arrow to go to the start of the current track, if more than eight seconds have played. If either arrow is pressed more than once, the player will continue moving backward or forward through the CD. The sound will mute while seeking.

To scan tracks, press and hold the right arrow until you hear a beep. The CD will go to the next track, play for 10 seconds, then go on to the next track. Touch either arrow to stop scanning. The CD will mute while scanning.

# Using an MP3 CD MP3 Format

There are guidelines that must be met, when creating an MP3 disc. If the guidelines are not met when recording a CD-R(W), the CD may not play. The guidelines are:

- Sampling rate: 16 kHz, 22.05 kHz, 24 kHz, 32 kHz, and 44.1 kHz.
- Bit rates supported: 32, 40, 48, 56, 64, 80, 96, 112, 128, 160, 192, 224, 256, and 320 kbps.
- ID3 tag information is displayed by the radio if it is available. The radio supports ID3 tag information v1.0 or v1.1. The radio will display a filename, song name, artist name, album name, and directory name.
- Maximum 32 characters, including spaces, in a file or folder name.
- Maximum number of folders is 253 with a maximum hierarchy of eight folders.
- Create a folder structure that makes it easy to find songs while driving. Organize songs by albums using one folder for each album. Each folder or album should contain 18 songs or less.

- It is recommended that there is a maximum of 192 files on a disc.
- The files can be recorded on a CD-R or CD-RW with a maximum capacity of 700MB.
- DVD with MP3 are not playable on this system.

# **Root Directory**

The root directory will be treated as a folder. If the root directory has compressed audio files, the directory will be displayed as ROOT. All files contained directly under the root directory will be accessed prior to any root directory folders. However, playlists (Px) will always be accessed before root folders or files.

#### **Empty Directory or Folder**

If a root directory or a folder exists somewhere in the file structure that contains only folders/ subfolders and no compressed files directly beneath them, the player will advance to the next folder in the file structure that contains compressed audio files and the empty folder will not be displayed or numbered.

#### No Folder

When the CD contains only compressed files, the files will be located under the root folder. The next and previous folder functions will have no function on a CD that was recorded without folders or playlists. When displaying the name of the folder the radio will display ROOT.

When the CD contains only playlists and compressed audio files, but no folders, all files will be located under the root folder. The left and right arrow buttons will search playlists (Px) first and then go to the root folder. When the radio displays the name of the folder the radio will display ROOT.

# Order of Play

Tracks will be played in the following order:

 Play will begin from the first track in the first playlist and will continue sequentially through all tracks in each playlist. When the last track of the last playlist has been played, play will continue from the first track of the first playlist. If the CD does not contain any playlists, then
play will begin from the first track under the
root directory. When all tracks from the
root directory have been played, play will
continue from files according to their numerical
listing. After playing the last track from the
last folder, play will begin again at the
first track of the first folder or root directory.

When play enters a new folder, the display will not automatically show the new folder name. The new track name will appear on the display.

#### **File System and Naming**

The song name that will display will be the song name that is contained in the ID3 tag. If the song name is not present in the ID3 tag, then the radio will display the file name without the extension (such as .mp3) as the track name.

Track names longer than 32 characters or four pages will be shortened. The display will not show parts of words on the last page of text and the extension of the filename will not display.

#### Playing an MP3

With the ignition on, insert a CD partway into the slot, label side up. The player will pull it in and the CD should begin playing. While playing a CD, the navigation system is available.

When you insert a CD with the radio on, the CD tab will display.

If you turn off the ignition or radio with a CD in the player, it will stay in the player. When you turn on the ignition or radio, the CD will start playing where it stopped, if it was the last selected audio source.

As each new track starts to play, the track number will appear on the display.

The CD player can play the smaller 3 in (8 cm) single CDs with an adapter ring. Full-size CDs and the smaller CDs are loaded in the same manner.

If playing a CD-R the sound quality may be reduced due to CD-R quality, the method of recording, the quality of the music that has been recorded, and the way the CD-R has been handled. There may be an increase in skipping, difficulty in finding tracks, and/or difficulty in loading and ejecting. If these problems occur, check the bottom surface of the CD.

If the surface of the CD is damaged, such as cracked, broken, or scratched, the CD will not play properly. If the surface of the CD is soiled, see "Care of Your CDs" in the Index of your vehicle's owner manual.

If there is no apparent damage, try a known good CD.

Notice: If you add any label to a CD, insert more than one CD into the slot at a time, or attempt to play scratched or damaged CDs, you could damage the CD player. When using the CD player, use only CDs in good condition without any label, load one CD at a time, and keep the CD player and the loading slot free of foreign materials, liquids, and debris.

Do not add any label to a CD, it could get caught in the CD player. If a CD is recorded on a personal computer and a description label is needed, try labeling the top of the recorded CD with a soft marker instead.

If an error appears on the display, see "CD Messages" later in this section.

If viewing a map screen, touch the CD screen button. The display will split between the audio screen and the map screen. If you do not want to view a split screen or you are not on a map screen, press the AUDIO key, then press the AUDIO key until CD is selected or touch the CD screen button.

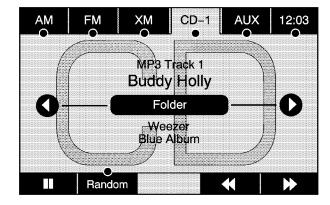

**II** / ▶ (Pause/Play): Touch this button to pause the CD. This button will then change to the play button. Touch the play button to play the CD.

**Random:** Touch this screen button to hear the disc played in random (tracks and folders) order. Touch the Random screen button to turn off random play.

- (Rewind): Touch and hold this button to rewind quickly through a track selection. You will hear sound at a reduced volume. Release this button to stop rewinding. The display will show the elapsed time of the track.
- (Forward): Touch and hold this button to fast forward quickly through a track selection. You will hear sound at a reduced volume. Release this button to stop fast forwarding. The display will show the elapsed time of the track.
- **▼ (Folder/Artist/Album):** Select the left or right arrow to go to the previous or next folder, artist, or album on the disc.

Press the middle screen button, with the folder, artist, or album name, to sort the MP3 by folder, artist, or album. It may take a few minutes for the system to sort the MP3.

▶ SEEK / ▶ SEEK: To seek tracks, press the right arrow to go to the next track. Press the left arrow to go to the start of the current track, if more than eight seconds have played. If either arrow is pressed more than once, the player will continue moving backward or forward through the CD. The sound will mute while seeking.

To scan tracks, press and hold the right arrow until you hear a beep. The CD will go to the next track, play for 10 seconds, then go on to the next track. Touch either arrow to stop scanning. The CD will mute while scanning.

# **CD Messages**

If Disc Read Error appears on the display and/or the CD comes out, it could be for one of the following reasons:

- A disc was inserted with an invalid or unknown format.
- The map DVD disc was installed into the CD slot. See "Installing the Map DVD" under Maps on page 18 for more information.

- It is very hot. When the temperature returns to normal, the CD should play.
- You are driving on a very rough road. When the road becomes smoother, the CD should play.
- The CD is dirty, scratched, wet, or upside down.
- The air is very humid. If so, wait about an hour and try again.
- There may have been a problem while burning the CD.
- The label may be caught in the CD player.

If the CD is not playing correctly, for any other reason, try a known good CD.

If any error occurs repeatedly or if an error cannot be corrected, contact your dealer.

# **Auxiliary Devices**

The navigation system has an auxiliary input jack located in the upper right corner of the faceplate. This is not an audio output; do not plug the headphone set into the front auxiliary input jack. You can however, connect an external audio device such as an iPod, laptop computer, MP3 player, CD changer, or cassette tape player, etc. to the auxiliary input jack for use as another source for audio listening.

Drivers are encouraged to set up any auxiliary device while the vehicle is in PARK (P). See "Defensive Driving" in the Index of your vehicles owner manual for more information on driver distraction.

To use a portable audio player, connect a 3.5 mm (1/8 in) cable to the auxiliary input jack.

When a device is connected, the system will detect the device and automatically begin playing audio from the device over the vehicle's speakers.

If a device is connected and you are listening to another source (FM, CD, etc.), press the AUDIO key. Then press the AUDIO key repeatedly until AUX (auxiliary) is selected; or touch the AUX screen button. An auxiliary device must be connected for the AUX screen button to appear as a selectable option.

# **Section 4** Voice Recognition

Voice Recognition ......74

# **Voice Recognition**

The navigation system's voice recognition allows for hands-free operation of the navigation system, audio system, and OnStar® features. Voice recognition can be used when the ignition is on or when Retained Accessory Power (RAP) is active. See "Retained Accessory Power (RAP)" in the Index of your vehicle's owner manual for more information.

To use voice recognition, do the following:

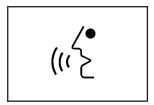

- Press the talk symbol steering wheel control and release it when you hear a beep. The audio system, if on, will mute.
- Clearly state one of the commands listed on the following pages.

#### **Helpful Hints for Stating Commands**

- When a multiple command is available, choose the command that best works for you.
- Words that are in brackets are optional.
   For example, for the command
   Radio [band] [select] FM, stating Radio FM
   or Radio select FM are both valid commands.
- When the system recognizes the command the system will do one of the following:
  - Perform the function.
  - Ask you to confirm your choice.
  - Issue an error message "Did not recognize. Voice Recognition Canceled."
- If the system is not yet ready, the system will display a message.
- To cancel a command or if the system response does not match your verbal command, press and hold the talk symbol button. The system will reply, "Voice Recognition Canceled".

- If you experience difficulty with the system recognizing a command, try saying it more softly, and wait for a few seconds after the beep, or you may just try saying it again.
- Background noise may cause voice commands to be misunderstood, including airflow noise from wind.
- To use the voice recognition system, the map DVD must be loaded and the navigation system must be on.

This system is able to recognize commands in three different languages. The system will only recognize commands based on the language selected from the Driver Information Center (DIC). See "Driver Information Center, DIC Vehicle Personalization" in the Index of your vehicles owner manual.

# **Voice Recognition Commands**

The following list shows all of the voice commands available for the navigation system with a brief description of each. The commands are listed with the optional words in brackets. To use the voice commands, refer to the instructions listed previously.

# **Voice tag Commands**

The following are voice tag commands you can access by clearly stating the commands exactly as they are written. You may have up to 40 voice tag entries for destinations.

Navigation go to [destination], navigation select: These commands instruct the system to select a destination saved under the voice tag you have stored. The system will prompt you for a destination name then wait for you to state the name.

If you are not currently driving on a route, the system will automatically create the voice tag destination as the final destination. If you are currently driving on a route, the system will automatically create the voice tag destination as a stopover. Up to three stopovers can be created.

# **Storing Voice Tags**

From the address book entry information page, press the Add Voice tag screen button. The system will respond "Name Please?" and you will have four seconds to record a name. The system will ask for confirmation of the name before saving it as a voice tag.

#### **Navigation Help**

**Navigation Help:** This command instructs the system to assist with navigation commands.

# **Display Commands**

Use the following display commands to set the display mode.

**Display [set] day [mode]:** Use this command to set the display to daytime mode.

**Display [set] night [mode]:** Use this command to set the display to night mode.

**Display [set] auto [mode]:** Use this command to set the display to automatic mode. The system will change between day and night mode automatically.

**System help:** This command instructs the system to assist with display commands.

#### **Radio Commands**

The following are radio commands you can access by clearly stating the commands exactly as they are written.

Radio [band] [select] AM, radio [band] [select] FM, radio [band] [select] XM, radio [band] [select] satellite: These commands instruct the system to go to either the AM, FM, or XM (if equipped).

Radio [select] (frequency) AM, radio [select] (frequency) FM: These commands instruct the system to go to a specific frequency on either AM or FM.

Radio [select] (channel) XM, radio [select] (channel) satellite: These commands instruct the system to go to a specific channel on the XM<sup>™</sup> band (if equipped).

**Radio help:** This command instructs the system to assist with radio commands.

#### **CD Commands**

The following are CD and MP3 commands that can be accessed by clearly stating the commands exactly as they are written.

**CD**, **Disc**: Use this command to select a CD that is currently loaded.

**CD**, **Disc**, [select] track (one, two, three, etc.): This command instructs the system to select a specific track number.

**CD**, **Disc select next folder**: Use this command to select the next folder on the MP3.

**CD**, **Disc select previous folder:** Use this command to select the previous folder on the MP3.

**CD help, Disc help:** This command instructs the system to assist with CD commands.

# **Auxiliary Commands**

The following auxiliary commands can be accessed by clearly stating the commands exactly as they are written. The commands are available when the auxiliary source is available.

Aux, Auxiliary: Use this command to select the auxiliary device, when a device is connected.

#### OnStar® Command

**OnStar:** This command instructs the system to connect to OnStar<sup>®</sup>. You will enter the OnStar<sup>®</sup> voice recognition system. Refer to your OnStar<sup>®</sup> owner guide for more information.

#### Voice Help

**Voice help:** This command will provide a description of help commands that can be used.

| A                                       |    | U                                          |     |
|-----------------------------------------|----|--------------------------------------------|-----|
| Adding Destinations to the Address Book | 42 | Database Coverage Explanations             | 54  |
| Adding or Changing Preset Destinations  | 43 | Destination                                |     |
| Alpha-Numeric Keyboard                  | 17 | Display                                    | 49  |
| Audio System                            | 56 | Driving on a Route                         | 26  |
| Auto Reroute                            | 28 |                                            |     |
| C                                       | •  | Ejecting the DVD Map Disc                  | 19  |
| Canadian Owners                         |    | Entering an Address and Point of Interest, | 4.0 |
| Canceling GuidanceCD                    | 14 | and Storing Preset Destinations            | 10  |
| Player                                  | 64 | -                                          |     |
| CD Messages                             | 71 | F                                          |     |
| CD Player                               |    | Finding a Station                          | 57  |
| Cleaning the Video Screen               | 14 | . <b>9</b>                                 |     |

| G                               |    | L                                                          |    |
|---------------------------------|----|------------------------------------------------------------|----|
| Getting Started, Navigation     |    | Language — English/Metric Units                            | 8  |
| Global Positioning System (GPS) |    | M                                                          |    |
| Н                               |    | Map Adjustments                                            | 20 |
| Hard Keys                       | 16 | N                                                          |    |
| 1                               |    | IN                                                         |    |
| · ·                             |    | Nav (Navigation)                                           | 45 |
| Installing the DVD Map Disc     | 19 | Navigation Getting StartedSystem Overview Using the System | 4  |

| U                               | ň                             |    |
|---------------------------------|-------------------------------|----|
| Ordering                        | Radio 44,                     | 56 |
| Map DVDs 54                     | Radio Data System (RDS)       | 6  |
| Overview, Navigation System 4   | Radio Menu                    | 6  |
| Owners, Canadian 2              | Regional Maps                 | 18 |
| Playing the Radio 56            | Scrolling the Map             |    |
| Problems with Route Guidance 53 | Setting the Time              | 50 |
|                                 | Sound                         |    |
|                                 | Sound Menu                    |    |
|                                 | Storing Radio Station Presets |    |
|                                 | Symbols                       |    |
|                                 | System Needs Service, If      | 53 |

| T                                                        |    | V                                                                                          |          |
|----------------------------------------------------------|----|--------------------------------------------------------------------------------------------|----------|
| Fouch-Sensitive Screen Buttons                           | 17 | Vehicle Positioning  Video Screen, Cleaning  Voice Recognition  Voice Recognition Commands | 14<br>74 |
| Jsing an MP3 CD<br>Jsing Your Stored Preset Destinations |    | <b>X</b> XM™ Satellite Badio Service                                                       | 62       |